**ENGLISH** 

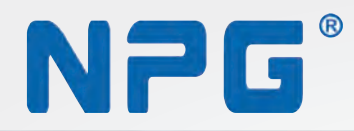

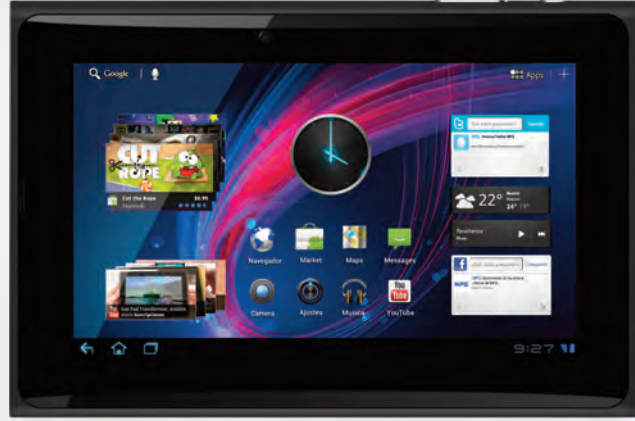

SP-702A5 user manual

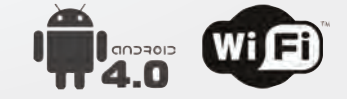

NPG Technology, S.L. C/ Ecuador 14, 28850 Torrejón de Ardoz - Madrid (Spain)<br>Telf.: 916 794 790 www.nogtech.com www.npgtech.com

# **Index**

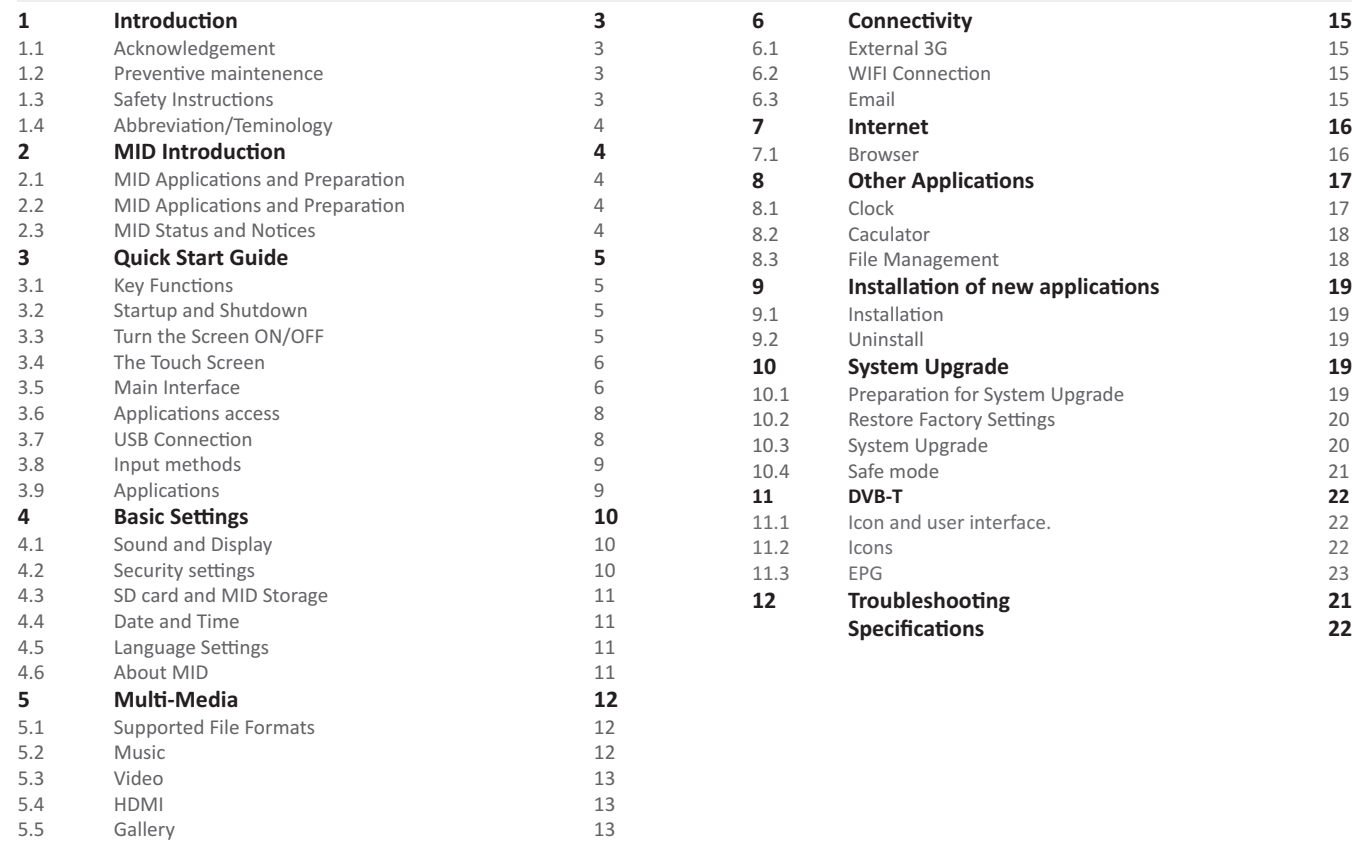

# **1 Introduction**

### **1.1 Acknowledgement**

Thank you for purchasing our product. The product is a high-end MID (Mobile Internet Device). For a full specification list, please see the Appendix, on page 39.

The product has a built-in Wi-Fi module, front camera, can be easily connected to the Internet, can reproduce high definition videos and photos and supports camera shooting and video recording. Besides, many office and entertainment applications are available for the device. Brand new operation interface will provide you with a new kind of enjoyment.

The manual systematically introduces the functions, applications and preventive maintenance tips. Please read this manual carefully before using the device.

# **1.2 Preventive maintenance**

● Please always keep the MID dry. To avoid the corrosion and electric short-circuit, please keep the device, battery and charger away from water and moisture, and don't operate the device or charger with wet hands.

● To avoid the failure of the device, battery or charger, please protect them from violent shocks or vibrations and use them in environments with an ambient temperature between 5 and 35 degrees Celsius.

● Never shock, throw, prod, drop, stretch or bend the MID.

● DO NOT disassemble the MID. Only a certified service technician should perform repairs on your device. Otherwise, the manufacturer will not be responsible for any damage.

### **1.3 Safety Instructions**

Before the operation of the MID, please read this chapter and teach your children about these instructions. For further details, please refer to the safety instructions and preventive maintenance sections.

● Never use the MID when driving car, in order to ensure safe driving.

● In the medical areas, please abide by related rules and regulations. Please shut down the MID when near to medical equipment.

● To avoid any interference with the airplane's electronic equipment, please shut down the MID or use airplane mode when you are boarding a flight.

● To avoid electronic equipment failure, please shut down the MID in the vicinity of high-accuracy electronic equipment.

● Please keep the MID far away from magnetic storage devices, the electromagnetic fields of the MID may erase the data stored in the magnetic devices.

● Never use the MID in the vicinity of high temperature, inflammable gas (gas station).

● Protect the MID and accessories from the reach of children and prevent the use of the MID without parents' supervision.

● Please comply with related rules and regulations, and respect others' privacy and legal rights while using the MID.

● Please strictly adhere to related instructions in the manual when using the USB interface, to ensure the safety of both the MID and PC.

● Never use the MID in the bathroom or other humid environment, and please protect the MID from rain, liquids and moisture.

### **1.4 Abbreviation/Terminology**

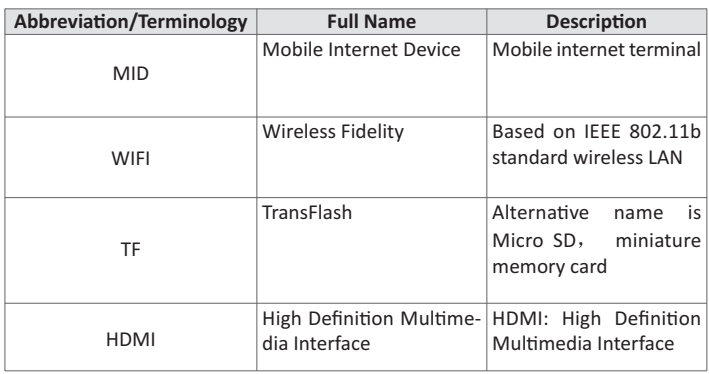

# **2 MID Introduction**

## **2.1 MID Accessories Introduction**

#### **Package:**

Please check that the items below are included in your MID package:

- MID
- Power adaptor
- USB cable
- User's manual
- Warranty Card

# **2.2 MID Usage and Preparation**

Battery Charging

**You must fully charge your device before using it for the first time.**

1. Connect the power adaptor to charge the MID.

# **2.3 MID Status and Task Bar**

#### **Task bar icons:**

When some messages appear in your task bar, please tap the column and slide your finger on the screen to open the task bar. Choose the menu you need, and confirm the selection. Then you can close the task bar by clicking the column to slide up. Please refer to the below status icons:

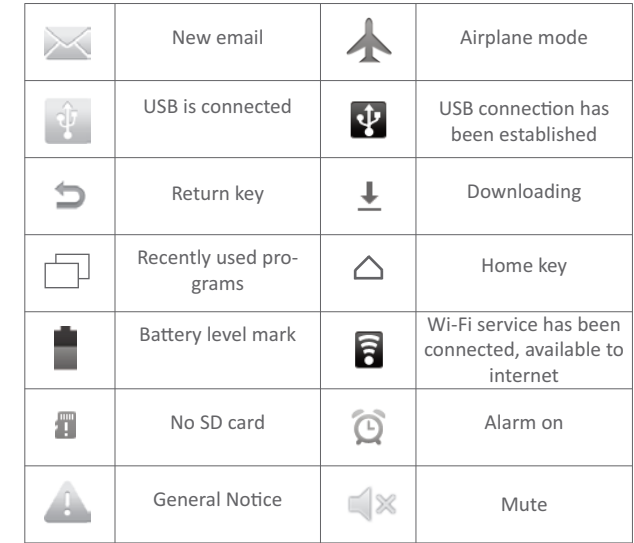

#### **Reminder board**

Reminder icons will work while receiving emails, alarm is set, and connect WIFI, you can open the reminder board to view the detailed information.

#### **Open the reminder board**

When the reminder column shows new reminder icon, please hold the column and slip down your finger, then the reminder board is opened.

# **3 Quick Start Guide**

#### **3.1 Keys Function**

**Keys functions description:** 

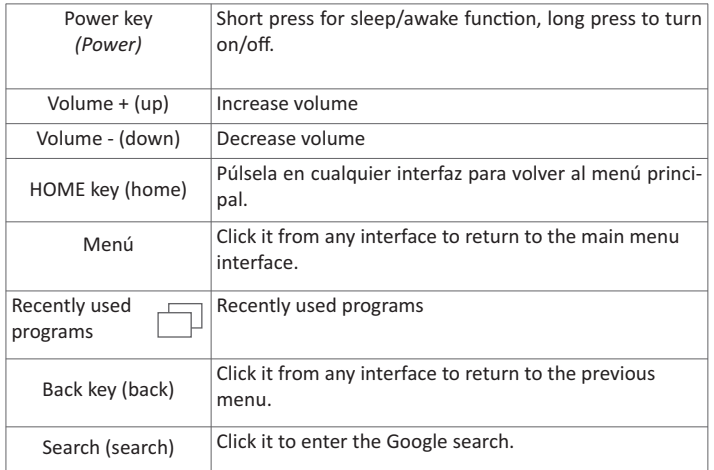

#### **3.2 Start-up and Shutdown**

#### **Start-up**

Long press the Power key for three seconds. The system will turn on, please unlock it to enter into main interface to operate.

#### **Shutdown**

- 1. Long press Power, it will popup shutdown window.
- 2.The setting includes mute mode and shutdown, as Picture 3-1.
- 3. Clicking Shutdown is the last step.

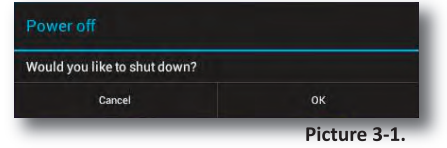

# **3.3 Turn the Screen On/Off**

**Screen will be shut down on its own after a period of no activity.**

1. The screen will shut down on its own if no activity is detected for a period of time, to save the battery power.

2. When the screen is turned on, press the Power key, the screen will shut down immediately.

### **Turn on the screen when it is turned off.**

If the screen is shut down, short press Power to turn on the screen. The screen will be locked as in Picture 3-2. After opening it, hold "lock" icon with your finger or touch pen and slide it towards the unlock symbol, as in Picture 3-3.

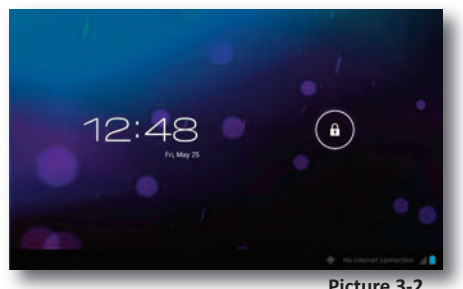

**Picture 3-2.**

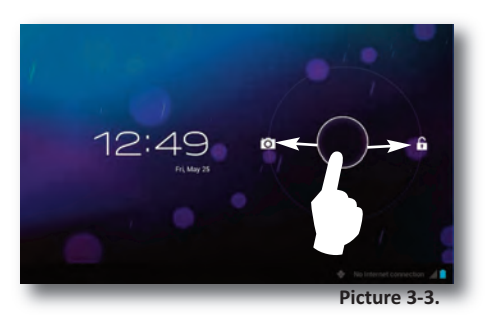

### **3.4 The Touch Screen**

#### **MID operating methods**

There are many methods to view the main screen, menu and applications of your MID.

#### **Tap**

When you want to use the screen keyboard input or choose an application in the main interface, you only need to touch it with your finger.

#### **Press on**

If you want to open an item (textbox or a link in the webpage), or move a shortcut, you can press on the item.

#### **Deslizamiento rápido o deslizamiento**

Por deslizamiento rápido o deslizamiento se entiende un rápido movimiento vertical u horizontal con el dedo o con un lápiz táctil.

#### **Quick swipe or swipe**

Quick swipe or swipe indicates making a quick vertical or horizontal movement with your finger or touch pen on the touch screen.

#### **Pull**

Before you pull an item, you need to touch and drag it until you pull it into the position you want.

#### **Rotate**

For most pictures, you only need to rotate the MID sideways to change the screen direction from horizontal to vertical. For instance, when you are inputting words, and listening to MP3s.

#### **3.5 Main Interface**

The Main interface screen will show all the applications as in the Picture 3-4 below. You can use applications, shortcuts and define your main interface wallpapers.

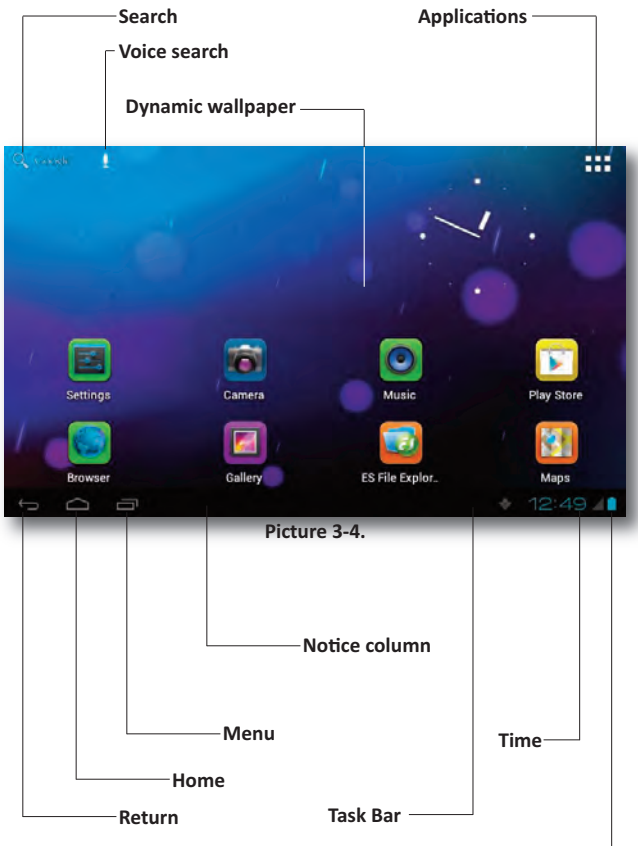

**Battery level**

#### **Extensible start interface**

Homepage will extend by exceeding the screen to offer more space where you can place newly installed shortcuts, widgets. Click the blank space in the homepage, then slide right and left to move to the right and left of the screen. There are two extended pictures in the home page, as in Picture 3-5.

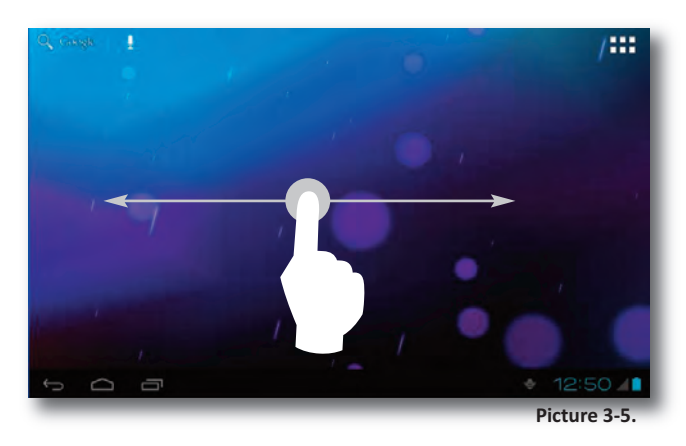

#### **Shortcut icons management of desktop applications**

Android 4.0 system makes the folder creation simple. There are 3 easy steps:

- 1. Drag all the icons together, as shown in the Picture 3-6.
- 2. Click the group of icons to open all the applications as in Picture 3-7.

3. Tap the unnamed folder below the black frame, it will pop-up the on-screen keyboard, and you can rename this folder (it is similar to the IOS system.)

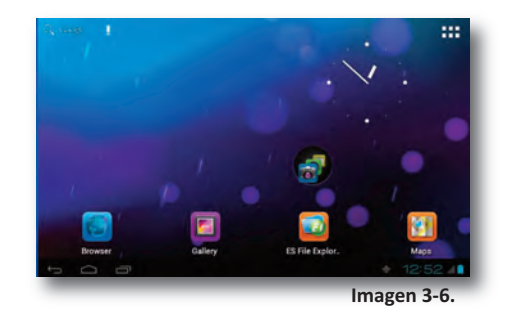

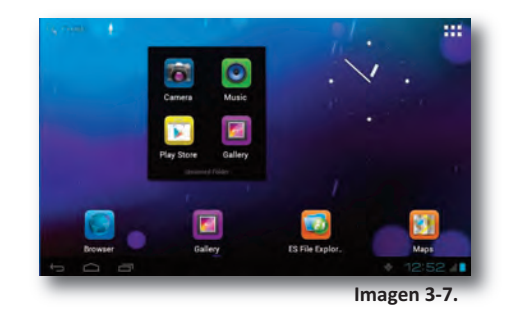

#### **Delete the icons on the desktop**

1. Click and hold the icon you want to delete, the top left will show the icon  $\mathbb{X}$ .

2. Draw the icon to the upper part, on the DELETE icon until the icon turns to red, and then remove your finger to delete the icon.

#### **Change the desktop wallpaper**

1. Touch and hold the blank space in the main screen, it will pop-up the window to change the wallpaper.

2.Choose between Gallery, Live Wallpaper and Wallpaper gallery to search for the new wallpaper photo.

#### **Voice search**

1. Touch the Microphone icon .

2. You can choose according to your needs in the google selection.

3. You can set the language according to your needs in the voice search frame, click OK to confirm.

4. Keep your mouth close to the microphone, and speak out the content you need to search, the browser will open the search result list.

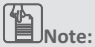

Please make sure your device is connected to the internet before voice search.

# **3.6 Applications Access**

1. Click  $\frac{1}{2}$  button in Picture 3-6, enter the application list, as in Picture 2. Choose (tap) the application you want to run.

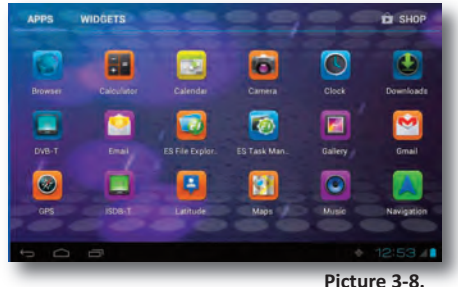

### **3.7 USB Connection**

#### **MID storage configuration**

Before transferring documents, you have to conduct storage configuration on your MID:

Connect the MID to a PC via USB connection, the task bar will confirm the connection.

1. Open the task bar (please see the Chapter 2.3 - MID status and task bar).

2. In the task bar, click USB connected, then touch Turn on USB storage, as in Picture 3-9.

3. Now the MID is connected to the PC

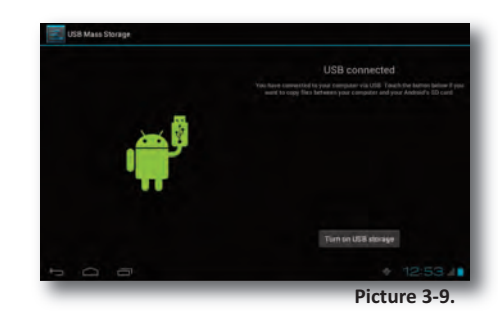

To copy the files to the memory card:

1. Connect the MID to a PC (following the above instructions) .

2. Open "My computer" to view the Removable Drives(x).

3. Copy the file you need to copy into "Removable Drive(x)".

4. After copying, click "Safely remove USB Drive" in your computer's task bar to unmounts the MID.

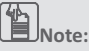

When your MID is connected with a USB cable, if you turn on the USB storage, you can browse the contents of the memory card from your PC. If you want to browse the memory card from your MID, you need to disconnect the USB cable.

### **3.8 Input methods**

#### **The on-screen keyboard**

Cuando inicie una aplicación concreta o seleccione el cuadro de edición de texto o números, aparecerá el teclado de pantalla. El teclado ofrece los siguientes métodos de escritura:

1. Teclado Android

2. Métodos de escritura pinyin de Google

#### **Choose the input method you want**

According to the preset, MID will display Android keyboard

1. According to the preset, MID will display Android keyboard In the main interface, touch setting application, click language and input method.

2. In the text setting area, it will list all the input methods you MID has installed.

3. Choose the input method you want.

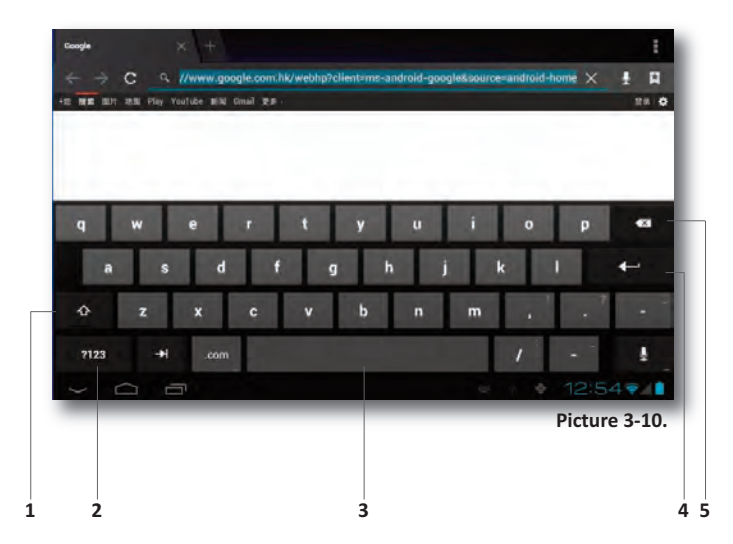

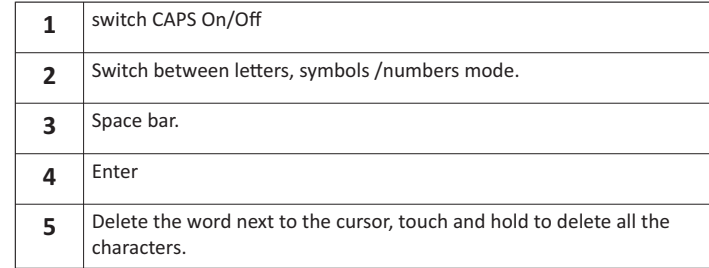

### **3.9 Applications**

#### **Enter into the widgets interface window**

Click the widgets window on the top of the screen in the application interface or left-swipe the screen; it will switch to the widgets interface. Long tap any component to turn it into a shortcut and then you can run the application through the shortcut.

#### **Create shortcut icons on the desktop**

In the applications and widgets interface, long tap any icon to switch it into a shortcut, drag and drop the icon to any place on the desktop.

# i *Reminder:*

The system will provide you with more choices and will activate this widget, but if there will be no space in the target position, the widget will not be added into the main screen.

#### **Switch the screen**

Android 4.0 uses a multi-screen display, tap the screen with your finger and swipe right or left to switch the screen.

# **4 Basic settings**

# **4.1 Sound and display**

### **Multi-media volume setting**

- 1. Click the "Settings" application in the main interface.
- 2. Click Sound.
- 3. Click Volumes to adjust the volume for music and video.
- 4. When the volume settings window pops up, slide the cursor left or right to adjust the volume.
- 5. Click OK to confirm.

# **Display settings**

# **Adjust the brightness**

- 1. Open the Settings application from the main interface.
- 2. Select Display.
- 3. Choose Brightness when the menu pops up.
- 4. The brightness adjustment bar will pop up; slide the cursor left or right to adjust the brightness.
- 5. Click OK to confirm.

# **Adjust screen standby time**

- 1. Open the Settings application from the main interface.
- 2. Select Display.
- 3. Choose Sleep.
- 4. The sleep time settings window will pop up; choose the sleep time you want.

# **4.2 Security settings**

# **Setting the screen lock.**

You can use the pattern or password to lock the touch screen to protect your MID privacy.

# y**Note:**

After setting the screen lock, you will need to enter the password/pattern when you start the MID.t

### **Setting the unlock pattern**

- 1. Click setting application in the main interface.
- 2. Click safty.
- 3. Click screen lock.
- 4. Choose picture in the text setting area.
- 5. Move to next step according to remind.

6. There are nine touch points in the picture, when it popup unlock picture board, connect the four points from vertical and horizontal direction. As Picture 4-1, move your finger when finish. System will record the picture you set.

7. Click continue.

8. When you see the remind information, click the screen locked picture, click

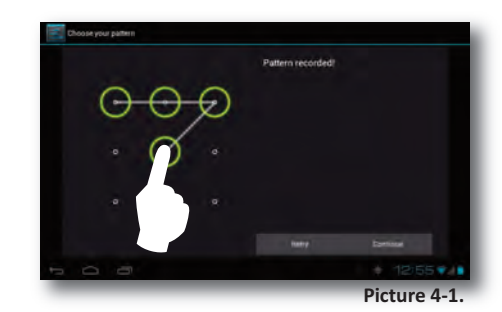

# **Set the PIN code**

- 1. Open the Settings application from the main interface.
- 2. Select Security.
- 3. Select Screen lock.
- 4. Choose PIN in the options list.
- 5. Enter new PIN code and tap continue.
- 6. Enter new PIN code again and choose OK.

# **Setting the password**

- 1. Open the Settings application from the main interface.
- 2. Select Security.
- 3. Select Screen lock.
- 4. Choose Password in the options list.
- 5. Set new password (letters and numbers) and tap continue.
- 6. Enter password again and tap confirm.

#### **4.3 SD card and MID memory**

#### **View the SD card and MID memory available space**

- 1. Open the Settings application from the main interface.
- 2. Select Storage.
- 3. View the available space in the SD card.
- 4. View MID internal memory space.

# **Remove the SD card safely**

Removing the SD card safely can prevent the SD card damage and extend the SD lifetime.

- 1. Open the Settings application from the main interface.
- 2. Select Storage.
- 3. Tap Unmount SD card.
- 4. Pull out the SD card.

# **4.4 Date and Time**

#### **Manual adjust date, time and time zone**

1. Open the Settings.

2. Scroll down the screen, and select Date & time.

3. Select time zone, and choose your time zone from the list. Scroll down to view more zone information.

4. Tap Set date and then tap up and down the arrow buttons or scroll up and down to adjust the date, month and year; tap Set when finished.

5. Tap Set time and tap up and down the arrow buttons or scroll up and down to adjust the hours and minutes, select AM or PM to change between morning and afternoon (there is no such selection when you choose 24 hour format); tap set.

6. Tap Use 24-hour format, you can switch between 12 hour format and 24 hour format; the selected time format will be used on the alarm.

7. Tap Select date format, and choose the date formats in MID.

# **4.5 Setting the Language**

1. Open the Settings from the main interface.

2. Select Language and input.

3. Tap Language, and select the language you want, scroll down to search more languages.

# **4.6 About tablet**

#### **View the MID Status**

1. Open the Settings.

2. Select About Tablet - you can see the battery status, network status and so on.

### **System update**

1. Open the Settings from the main interface.

- 2. Select About tablet.
- 3. Select System updates.

4. Click Install system update if there is new version. (Please confirm there is a new version on the TF card in the device before installation.

### **View system version**

- 1. Open the Settings.
- 2. Select About Tablet.

3. You can view model No., Android version, Baseband version and kernel version.

# **5.1 Your MID supports the following formats:**

**Music file formats:**

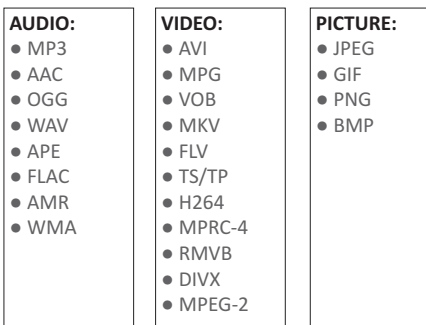

# **5.2 Music**

Your music can be sorted by four criteria: artists, album, songs and playlists. Choose one to view the list. If entering into one type, continue to search until you find the music you want to play. For example, if you choose artist type, you can see the artists' names from A to Z, if you choose one artist, the list will display the artist's album and album list.

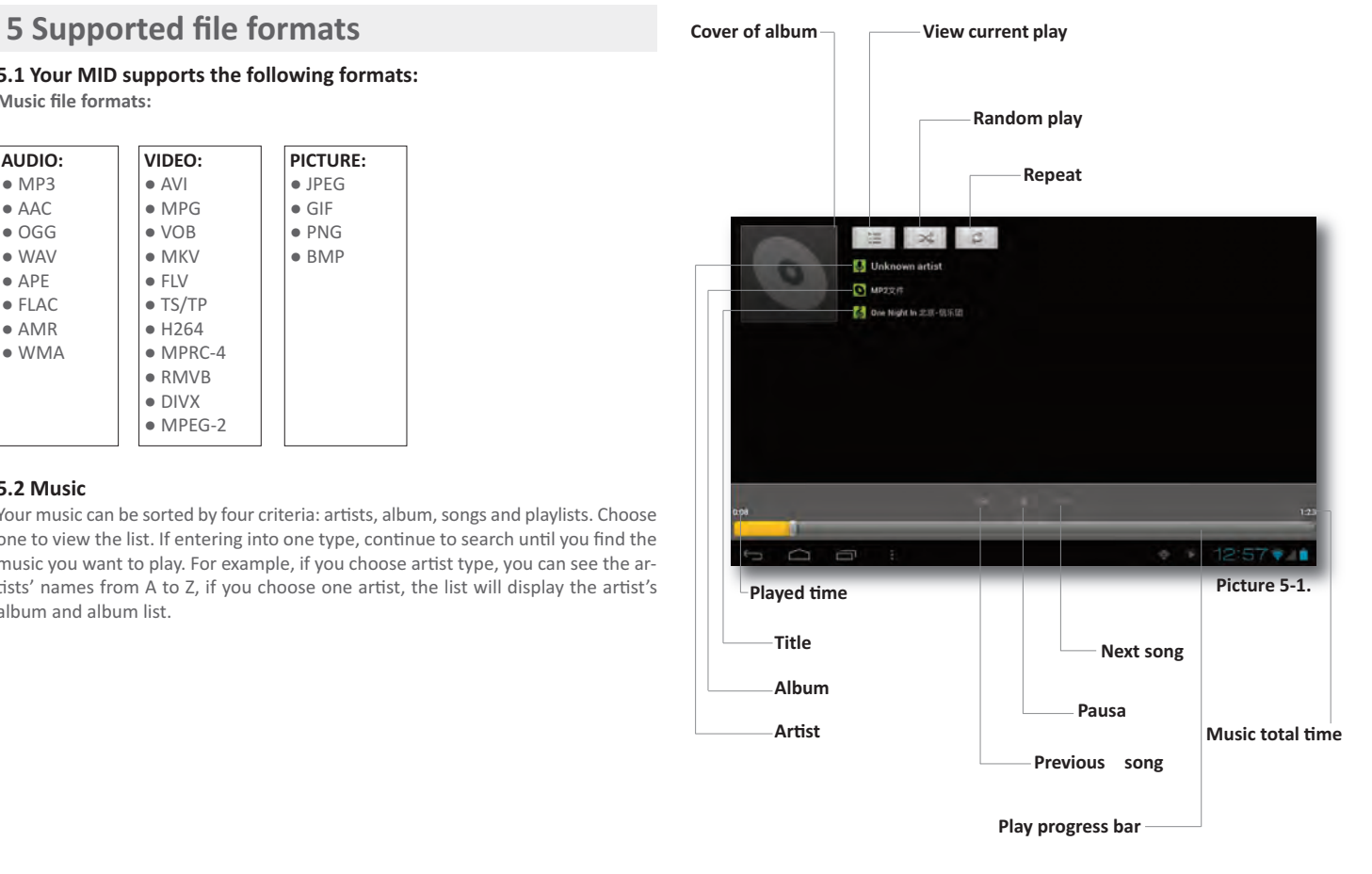

#### **Select and play music**

1. Click Music in the main interface.

- 2. Select Artists, Albums, Songs or Playlists.
- 3. Select any music to play.

#### **Add a song to a new play list**

1. Tap Music in the main interface.

- 2. Enter to select songs.
- 3. Touch and hold the song you want play.
- 4. In the pop-up menu, select add to playlist.
- 5. Select New.
- 6. Input playlist name.
- 7. Tap Save.

# **Delete the music in a play list**

- 1. Select Music in the main interface.
- 2. Select Playlists.
- 3. Choose a playlist.
- 4. Touch and hold the song you want to delete from the playlist.
- 5. In the pop-up menu, click Delete to finish.

# **5.3 Video**

#### **To watch a video file:**

To watch a video file:

- 1. Open the Gallery application.
- 2. The MID will show all the video and image files.
- 3. Select the folder that contains the file you want to see.
- 4. Play the file by tapping it.

# y**Note:**

Choose related player first, (if there is more than one player).

# **5.4 HDMI**

Use the HDMI interface, set the HDMI output, connect the MID to a highdefinition digital TV; in full screen mode will display high-definition videos; supports 1080P resolution.

- 1. In the main screen select Settings.
- 2. Select Display and then output settings.
- 3. In the" output " select " HDMI".
- 4. Connect the HDMI cable between the MID and the HDTV.

# **5.5 Gallery**

The Gallery application can search in the SD memory card for video and photo files; you can use the Gallery application to view and edit photos, and set the wallpaper and contact photos.

### **View photos**

1. Open the Gallery application from the main interface.

2. Enter the photo gallery; choose the file you want to view.

3. Touch the photo you want to view, the system will show the photo in full screen. 4. When you view photos, you can zoom in and out by touching the screen with two fingers: pull the fingers together to zoom out and separate the fingers to zoom in, or double tap the screen.

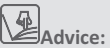

photo.

When you view photos you can swipe left and right to switch to the previous/next

# **Edit photos**

When you view the photo in full screen, tap the menu key to display the menu, from which you can select the action to edit or set the photo as wallpaper or contact photo.

#### **Slideshow**

- 1. Open any photo; tap the menu key to display the menu.
- 2. Select Slideshow.

# **Crop**

- 1. Tap the menu icon to display the menu.
- 2. Tap Crop, drag the blue margins to adjust the trimmer.
- 3. After adjusting the size, tap Crop to finish.
- 4. Click Cancel to return to the photo without applying the crop.
- 5. Click cancel return to photo scan if you want give uo shaving.

#### **Edit**

- 1. Tap the menu icon, it will display the menu.
- 2. Select Edit.
- 3. Set brightness, effects, style or crop in the options bar.
- 4. Click Save.
- 5. Tap the return icon to undo the changes.

#### **Camera**

Camera application and video shooting function, includes two caremas, one is front camera(300.000piexl), rear camera provides " full screen" mode, can make you shoot the photo single picture through move the camera lens.

#### **Open the camera**

You can open the camera through the following two ways:

- 1. Slide the screen (if you already set the setting to "slide", slide the lock icon to-
- wards the camera icon

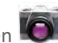

**Fol** 

2. Touch the camera icon in the main screen

#### **Take photos**

- 1. Turn on the camera, make sure your device is in camera mode, the screen will
- display the camera action icons, as shown in the picture below:
- 2. Aim at the target you want photograph.
- 3. Touch the blue button  $\bullet$  to take photos.

# $|\mathbf{u}|_{\mathsf{Note:}}$

To avoid the unclear photos, please hold the MID tightly and stable, and touch the blue button as softly as possible.

#### **Picture 5-2.**

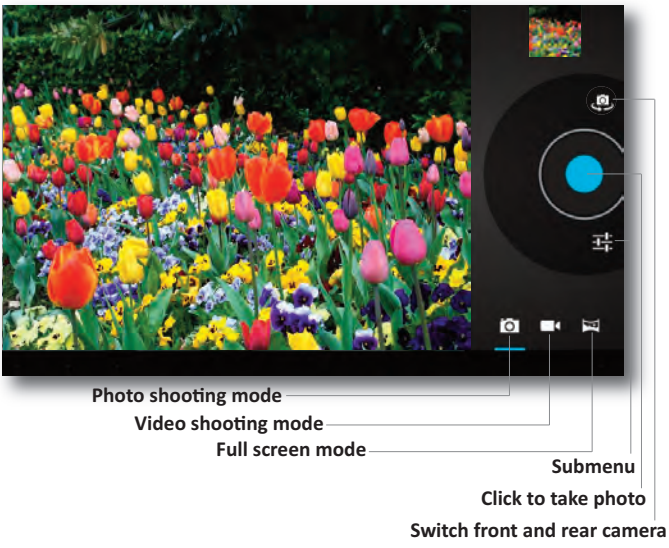

#### **Record video**

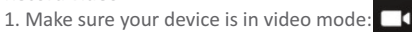

- 2. Move the camera towards the target you want to record.
- 3. Touch the red button  $\bigcirc$ , the system will start to record. During the recording,
- the red button will display a white square.
- 4. Touch the red button to finish recording.

#### Save:

- The photos and videos will be saved automatically.
- You can view the photos and videos you have recorded.
- If you want to view more photos and videos you can slide left and right.
- When you watch videos, if you want to play the video, click the play button

#### **Pan-shot**

Open the camera, make sure your device is in panoramic mode, the screen will display the panoramic icon, as in the picture below:  $\mathbb{Z}$ 

1. Aim at the scene you want to shoot from one end to the other.

For example, if you want to shoot a bridge, please aim your camera from the head of the bridge.

2. Touch the green button  $\bigcirc$ , and then move the camera through the whole scene.

Take the bridge for example; you need to move the camera from one edge to another; if you move too fast, the screen will display blurry images.

3. During the shooting, the green button will display a white square.

4. After shooting finishes, touch again the green button, the system will display the panoramic photo, and the camera will display the progress bar while saving the photo.

To view photos, please touch the thumbnail beside green button.

# **6 Connectivity**

# **6.1 External 3G**

**Your MID supports external 3G interface:**

- 1. Connect the 3G dongle to the MID
- 2. Wait for the 3G icon to appear in the task bar.

# **6.2 Wi-Fi connection**

Your MID can connect to Wi-Fi networks:

- 1. Open the Settings from the main interface.
- 2. Select Wi-Fi.
- 3. The MID will automatically scan the available Wi-Fi networks, as in Picture 6-1.

4. Select the Wi-Fi network you want to connect to; if there is any password window, enter the password, then tap Connect to finish.

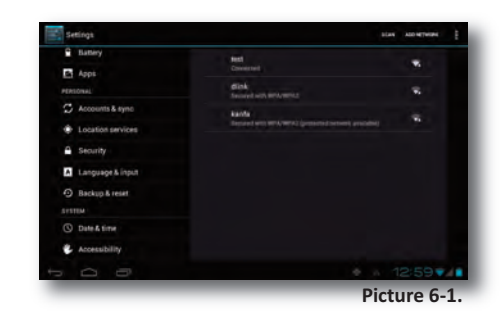

# **6.3 Email**

#### **Email setting**

The Email application has a settings guide; you can add an ordinary web email service to the external POP3 or IMAP email account of the provider (such as Yahoo, Gmail and 163)<br>
Gmail and 163)

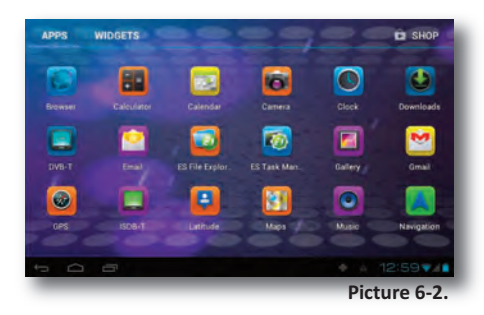

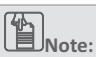

Before starting the email settings guide, please make sure your device is connected to the Internet.

#### **Email settings guide**

1. Enter the main interface, as in Picture 6-2

2. Tap the email icon; the email settings guide will help you set your email account, as in Picture 6-3.

- 3. Enter your email account address and password.
- 4. Tap the next button; choose your email type (POP3 or IMAP).

5. Tap the next button to check if the email receiving and sending is available or not.

- 6. Enter the account name and the email sender's name, and then tap finish.
- 7. If the mailbox is available, it will enter in your inbox.

# **Annual Letter**

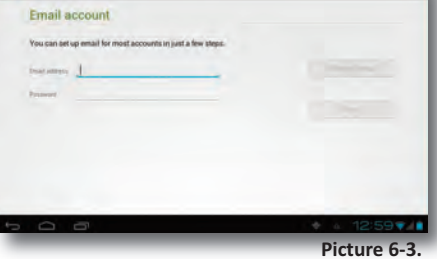

#### **Remove an email account**

You can remove the POP3 or IMAP email account from your MID.

- 1. Tap Email.
- 2. Enter in your inbox.
- 3. Touch the menu key.
- 4. Select Settings.
- 5. Touch your account's name.
- 5. It will pop up the menu list, scroll down the screen and tap Remove account.
- 6. Tap Ok to delete.

#### **Send E-mails**

- 1. Open Email to display your mail inbox.
- 2. Tap the inbox, it will refresh the new emails automatically.
- 3. Touch  $\geq$  button on the top of screen.
- 4. Enter the Compose new email interface.
- 5. Input the receiver's email address in the receiver column.
- 6. Input subject and email content.
- 7. Click add attachment, (binder icon), it will pop-up a menu.
- 8. Choose the type of file you want to attach (from File Manager, Gallery, Office Suite, etc.).
- 9. Select the attachment you want to send (pictures, videos, documents)
- 10. Click send button  $\triangleright$  to send the email.

# **7 Internet**

# **7.1 Browser**

#### **Open and use the Internet browser**

Tap the Browser icon on the main screen or all applications screen.

The Browser will open the last webpage you visited.

When you use any internet connection (for example email or chatting, internet, etc.), the browser will open.

On the top of the screen, it will display the current URL; the address column (multifunction column) may slip to the position beyond the top. In this case, slide down to display the address column again.

#### **Set the homepage.**

- 1. Touch the browser icon  $\bullet$  in the main screen.
- 2. Touch the menu key to popup the browser settings menu.
- 3. Scroll down the menu, select settings.
- 4. Touch Set homepage.
- 5. Select the homepage from the submenu.

#### **Visit a webpage**

- 1. Touch the browser icon  $\bullet$
- 2. Input the website you want to search from the soft keyboard.
- 3. Tap finish to begin the search.

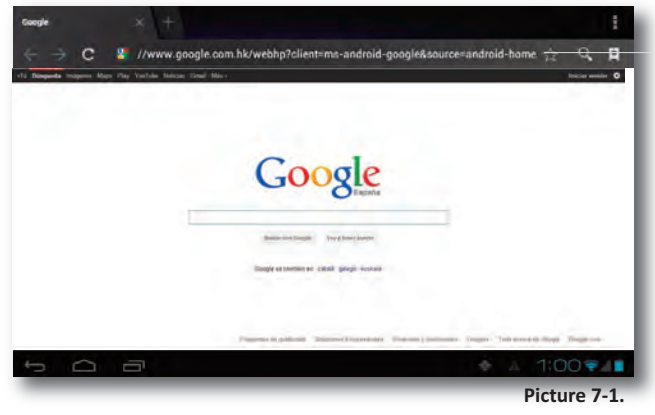

**Address bar**

#### **View a webpage**

Open the webpage as Picture 7-1, click address column to input address, enter the related webpage to view corresponding website information, you can slide your finger on the screen to browse and view the other parts of the webpage.

#### **Increase and decrease the webpage**

After opening the webpage, you can draw the webpage, below the browser, it will appear increase and decrease button, you can click to increase and decrease the webpage.

#### **Search a word in a webpage**

a) When you view the webpage, touch the menu key, it will pop-up a sub-menu.

b) Select Find on page.

c) Input the word you want to search.

d) When you input words, the relevant words will turn to a blue colour instead of white.

e) Touch the up and down arrow buttons in the right of the search column to move to the previous and next relevant word.

#### **Bookmark management**

#### **Setting webpage bookmark**

- 1. Go to any webpage in the browser.
- 2. Tap the star symbol on the address bar.
- 3. Edit bookmark and click OK.

#### **Open bookmarks**

1. In the browser, tap the "star on a ribbon" symbol on the address bar.

2. Select the bookmark you want to open.

#### **Edit bookmarks**

1. Click menu key and click bookmark.

2. Touch and hold the existing bookmark; a sub-menu will open.

3. Select edit bookmark; after editing, tap OK.

**X**<br>Note: Save the current webpage to view without an Internet connection. You can save all the webpages on the MID for later reading (it will be possible to view the pages even without an Internet connection.).

1. When you view the webpage, please touch the menu symbol; in the sub-menu select "Save for offline reading" to save it for reading without internet. 2. To view the saved webpages, please touch the "star on ribbon" icon  $\blacksquare$ . then select the saved pages tab, and the thumbnail of the page you want to view.

# **8 Other applications**

# **8.1 Clock**

1. Enter the application interface.

2. Touch the Clock application; the clock will be shown on the screen, as in Picture 8-1.

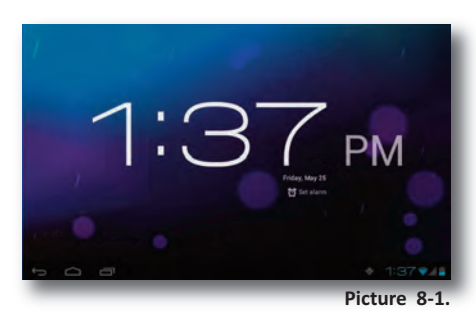

#### **8.2 Calculator**

- 1. Touch the Calculator application in the application interface.
- 2. Enter into the basic panel of calculator.
- 3. Touch the menu key, then select advanced panel.

# i *Recordatorio:*

Puede cambiar del panel básico al avanzado y viceversa deslizando la pantalla hacia la izquierda o hacia la derecha.

# **8.3 File Management**

#### **File Explorer**

You can use the File Explorer to edit and delete files and folders. You can also use the FTP service to share resources.

#### **SD card contents**

1. In the main interface, touch the ES File Explorer icon  $\Box$ ; enter the file explorr interface, as in Picture 8-2:

- 2. Touch  $\blacktriangle$  button on the top of the file explorer
- 3. In the extended Favorites window, click /mnt/extsd as in Picture 8-3.
- 4. On the next screen you can view the files in the SD card, as in Picture 8-4

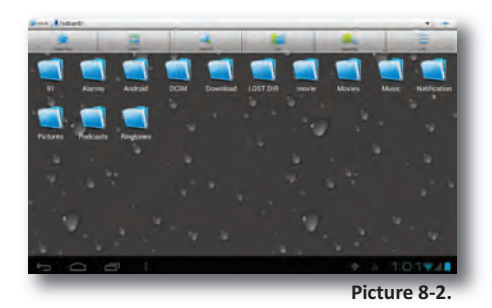

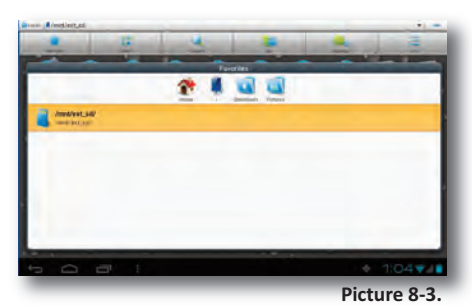

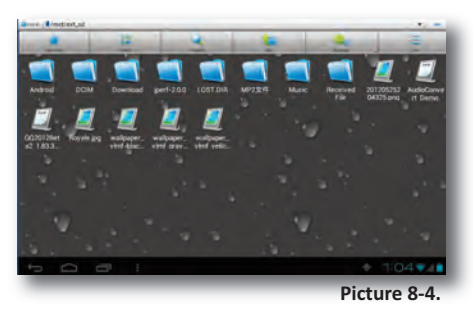

#### **Cut and copy the files**

- 1. Touch and hold the file you want to copy/cut in the file browser.
- 2. The operations menu that opens includes cut, copy, delete, rename, select all, shortcut, move to, share, etc.

3. Select cut or copy.

4. Touch the folder you want to paste the file to, then touch menu key to access the menu.

5. Touch operations, then select paste to finish.

### **Delete file**

1. In the file explorer, touch and hold the file you want to delete.

2. Select delete.

3. Touch OK to delete the file.

# **Create a folder**

- 1. In the file explorer, touch the menu key to pop-up the menu.
- 2. Select New.
- 3. Select folder.
- 4. Input the new folder name in the edit box.
- 5. Touch OK to create the folder.

### **Fast search**

- 1. Touch the Search tab on the top of the file explorer.
- 2. Input the file name, the path and the category of the file you are looking for. 3. Click OK.
- 4. The system will auto display the search result after search.

# **9 Installation of new Applications**

# **9.1 Installation**

# **Install third party applications**

You can get the third party applications (which match the Android system of your device) from the internet, and install it yourself on the MID. Copy the application on a SD card, and insert the card in the MID.

- 1. Open the ES File Explorer; choose the application you want to install.
- 2. Touch the application you want to install.
- 3. Select Install in the dialogue window that pops up.
- 4. After the application has been installed, touch Done to exit.

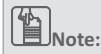

#### The third party android applications downloaded from the internet have the extension .apk.

# **9.2 Uninstall**

### **Application uninstall procedure**

- 1. Open the Settings (in the main interface).
- 2. Select Apps, it will list all the applications.
- 3. Select the application you want to uninstall, and then select uninstall.
- 4. Click OK to finish the uninstallation

# **9.3 Update Path**

**Update the application procedures of Android system** 

- Download the latest application procedure from apponted website.
- Download form the Android system related software forum in the internet.

# **10 System Upgrade**

# **10.1 Preparation for System upgrade**

### **Download the upgrade file**

You can download the software upgrade pack from the Internet, then use the upgrade pack to upgrade the system version of the MID.

# **Preparation for the system upgrade:**

1. Download the system upgrade pack to your computer from a related website. 2. Prepare the tools for the system upgrade; one TF card, FAT or FAT 32 formatted (both formats are supported).

### **10.2 Restore Factory Settings**

When your MID encounters some serious errors or unlock passwords are forgotten. you can restore the factory settings. Restore the factory settings will delete all the data such as existing applications and user's settings. Do not forget to back-up your data.

1. When the device is in shutdown state, hold the Volume up key by one hand, and press the Power key with the other hand.

2. Enter in upgrade mode; the wallpaper is a triangle with an exclamation mark. (As in Picture 10-1)

3. Press the Volume- key when you see the triangle.

4. The system enters in another mode: recovery mode; there are six options.(As in Picture 10-2)

5. The first option: Restart the system. The second option: System upgrade. The third option: Wipe data/ Factory reset. The forth option: Wipe caching data. The fifth option: LOGO upgrade. The sixth option: copy user's data. The seventh option: input the serial No.

6. Now you press the Volume down key, the cursor bar will slide down, press Volume+ key to execute.

7. Choose wipe data/factory reset to execute, as in Picture 10-2

8. Enter into confirmation interface, select Yes to restore factory settings, click No to exit the confirmation interface.

# **10.3 System Upgrade**

# y**Nota:**

Before upgrading, please confirm the battery level of your MID is more than 30% to be sure the upgrade can be finished. Besides, you need to back-up your important data, such as applications, emails, etc.

#### **Upgrade steps:**

1. (First insert the TF card with the upgrade pack - the file named update.zip – into the MID)

2. In shutdown mode, press the Volume up key, then press Power key to enter in the recovery mode.

3. Enter in the system upgrade mode; the wallpaper is a triangle with an exclamation mark, as in Picture 10-1

4. Short press Volume- when you see the triangle.

5. System enters in another mode: recovery mode; there are seven options, as in Picture 10-2

6. The first option: Restart system now. The second option: apply sd card: update.zip. The third option: Wipe data/ Factory reset. The fourth option: Wipe cache partition. The fifth option: updated user logo。Backup user's data. The sixth option: burn write data. The seventh option: burn license.

7. Now click volume-to slide up and down, click volume + to select.

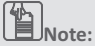

Before upgrade, you must execute the third option (wipe data/factory reset) to make sure the upgrade will be successfully.

8. Select the second option to enter the next interface, still select the second option, the system will enter in the upgrade mode; it will display the progress.

9. After the system upgrade finishes, it will display the message: "Install from SD card complete".

10. After the system upgrade finishes, the menu will return to the first set of options; now click volume + to exit the upgrade interface and to start up.

11. Users can change the system logo to their needs, the file type must be BMP, 800\*480, the file name must be LOGO, the path is memory card. Use the fifth option in the first upgrade menu (picture 10-2).

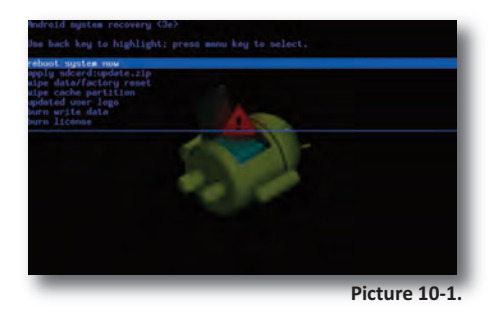

### **10.4 Safe mode**

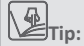

Enter safe mode to uninstall the software error in the normal system reboot after uninstall MID normal start to exit safe mode.

#### Steps:

1 Press the power button to boot the first LOGO interface.

2. In the LOGO interface hold down the "volume –" and hold the "Menu" button in the same time – on the bottom left hand corner of the screen will display the "Safe mode" message (Picture 10-1):

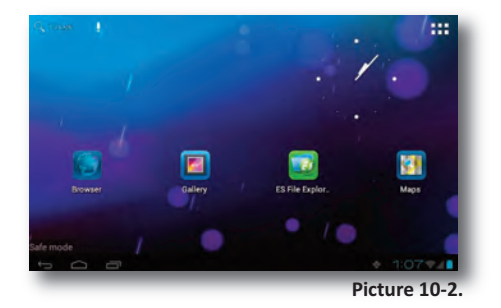

# **11 DVB-T**

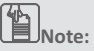

**TVB** 

The DVB-T Player allows recording digital TV programs in the NPG MID, as long as it includes the TV tuner. The application is installed in some models by default.

### **11.1 Icon and user interface.**

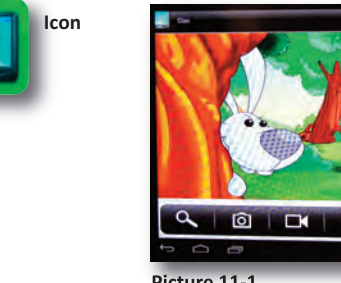

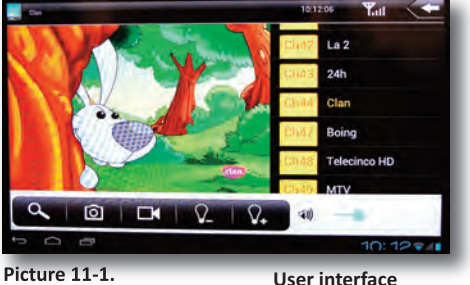

When this software is used for the first time, it will remind you that no channels are stored.

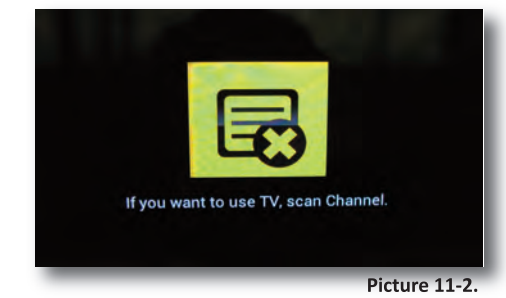

#### **11.2 Icons**

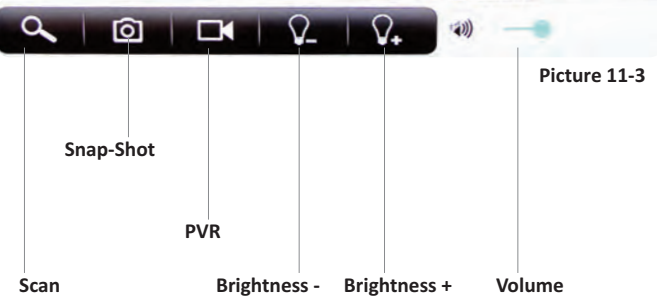

**Channel List:** Explore the TV channels from the TV channel list.

Displays the EPG information for the current channel.

**11.3 EPG**

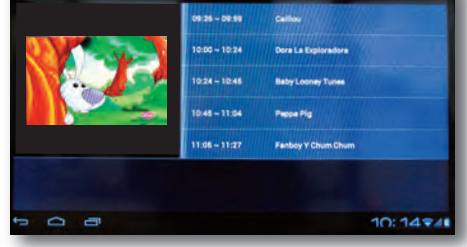

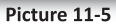

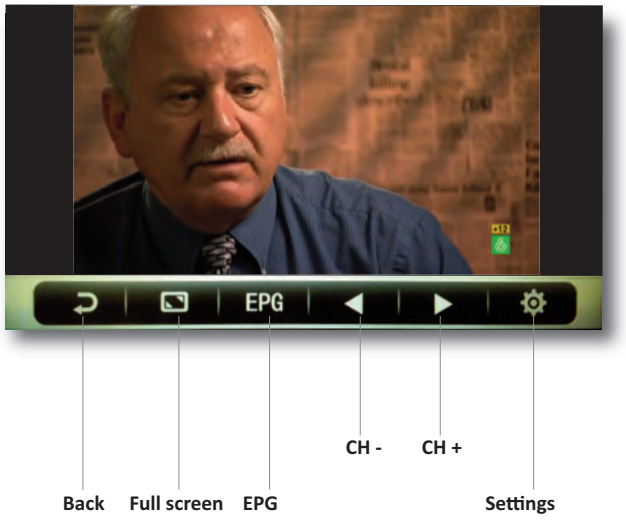

**Picture 11-4**

# **12. Troubleshooting Specifications**

#### **1. The MID takes too long to boot for the first time.**

• After updating the system of the MID, it will take 2-3 minutes to install the applications (software). Afterwards it will boot much faster.

#### **2. Sometimes, the temperature of the MID is a bit high.**

• This is a normal situation, when using several applications at the same time, when the brightness is set to maximum or when it is charging.

#### **3. The MID cannot connect to the Wi-Fi network.**

- Make sure the wireless router/AP is working properly.
- The distance between the MID and the wireless router/AP should be within 50-100m without any walls or other barriers between them.
- Please make sure the user and the password / network key are correct.

#### **4. Cannot surf the Internet**

- Please make sure the distance between the MID and the wireless router/AP is within 50-100m.
- Please re-connect to the Wi-Fi network.

#### **5. The system cannot run in some situations.**

• When installing some third party applications, the system may not run. It is suggested to hold the Power button for 6 seconds to turn off the MID.

#### **6. Cannot set the E-mail or register the application system**

- Please make sure the connection of the internet works well.
- Please make sure the way to set the E-mail is correct.

#### **7. Cannot read the data from the TF card**

Please make sure the TF card is inserted correctly in the device.

#### **8. Sometimes, the MID runs slowly.**

This is a common situation. But you can close some applications in the task manager interface, or unload some third party applications to release more system resources.

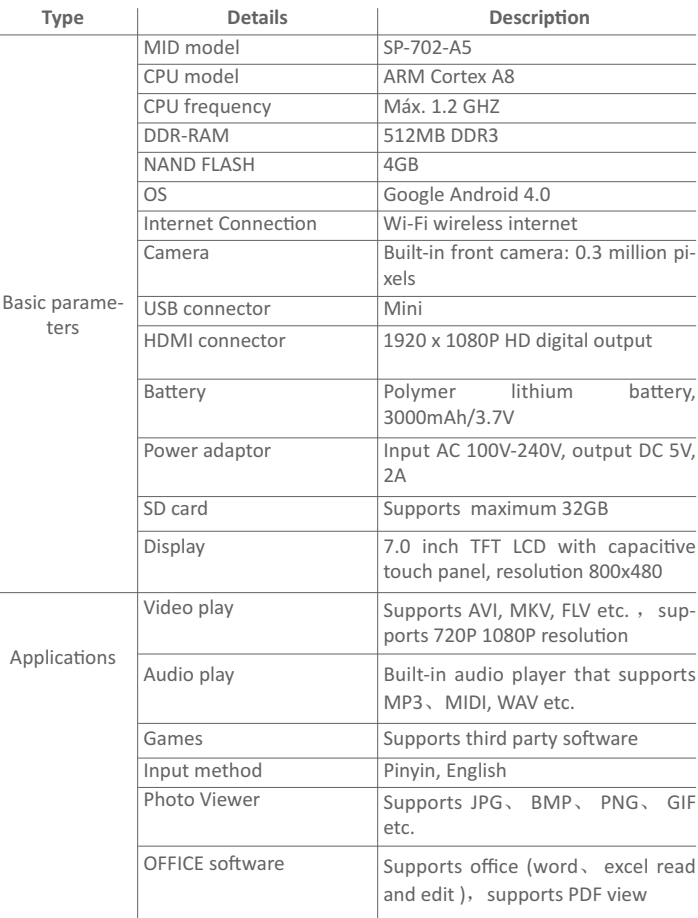

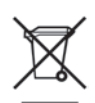

This symbol on the product or in the instructions means that your electrical and electronic equipment should be disposed at the end of life separately from your household waste.

There are separate collection systems for recycling in the EU.For more information,please contact the local authority or your retailer where you purchased the product ..

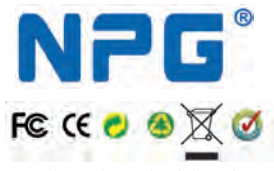

# NPG TECHNOLOGY, S.L.

C/ Ecuador 14, 28850 Torrejón de Ardoz - Madrid (Spain) Tel.: +34 916794790 (Spain) Tel.: 902 501 406 (Spain) establecimiento de llamada 0,10€ + 0,072€/min. Tel.: 825 213 238 (France) prix d'appel 0,125€/min Tel.: 707 500 272 (Portugal) preço de chamada 0,10€/min Fax: +34 916794891